# **WAYLEADR** Car Parking App

- **1. [Create your account](#page-1-0)**
- **2. [Download the App](#page-2-0)**
- **3. Pre-[book a space](#page-5-0)**
- **4. [Book a space on the day](#page-7-0)**
- **5. [Release a space](#page-8-0)**
- **6. [Book time away](#page-9-0)**

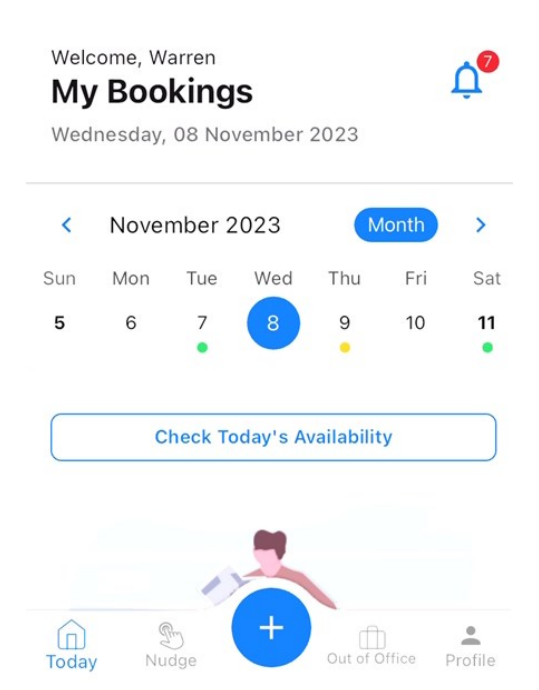

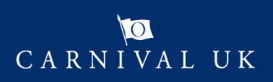

## <span id="page-1-0"></span>**WAYLEADR Car Parking App: Setup your account**

Wayleadr is an app which will allow you to book and manage your car space at Carnival House.

To be able to use the Car Parking Application you need to first setup your account.

You might receive an email from Wayleadr asking you to sign up.

Do not worry if you do not get it, you can simply go to [https://app.wayleadr.com/users/sign\\_in.](https://app.wayleadr.com/users/sign_in)

Note: You can do this on the app, but it as easy to setup on a laptop.

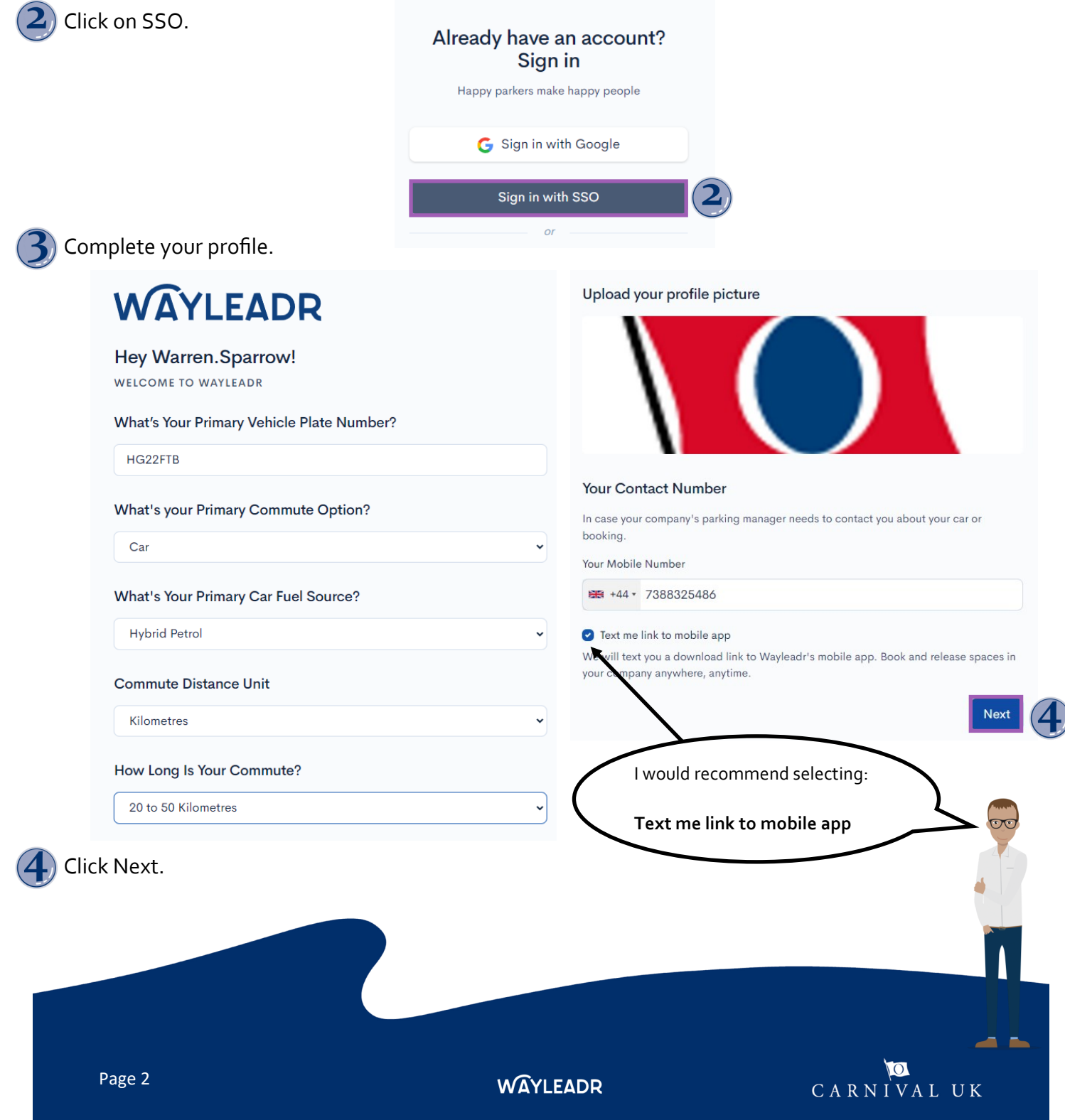

# <span id="page-2-0"></span>**WAYLEADR Car Parking App: Download the App**

If you have a managed work phone the software will automatically be installed on your phone.

If you have an unmanaged work phone or a personal phone:

Go to the relevant store below:

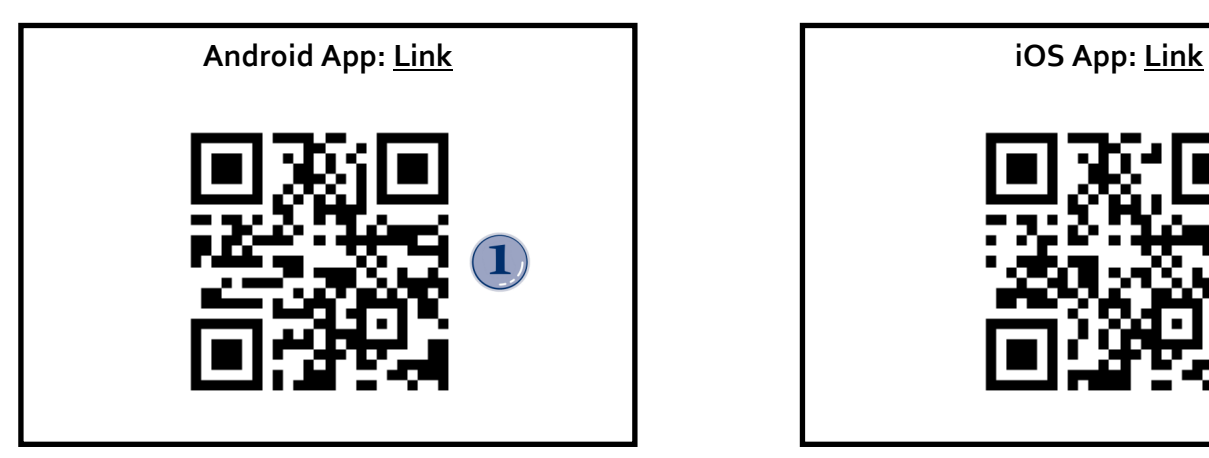

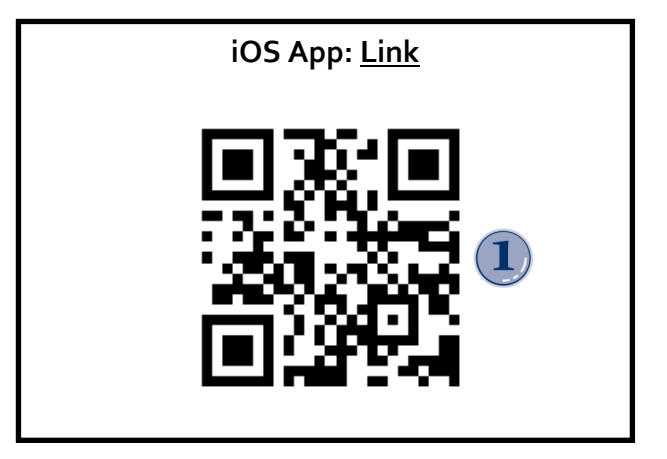

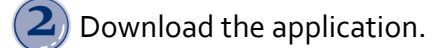

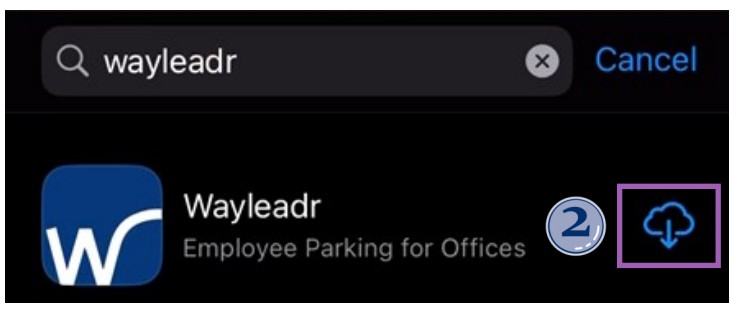

Open the Wayleadr application.

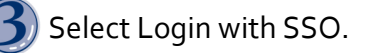

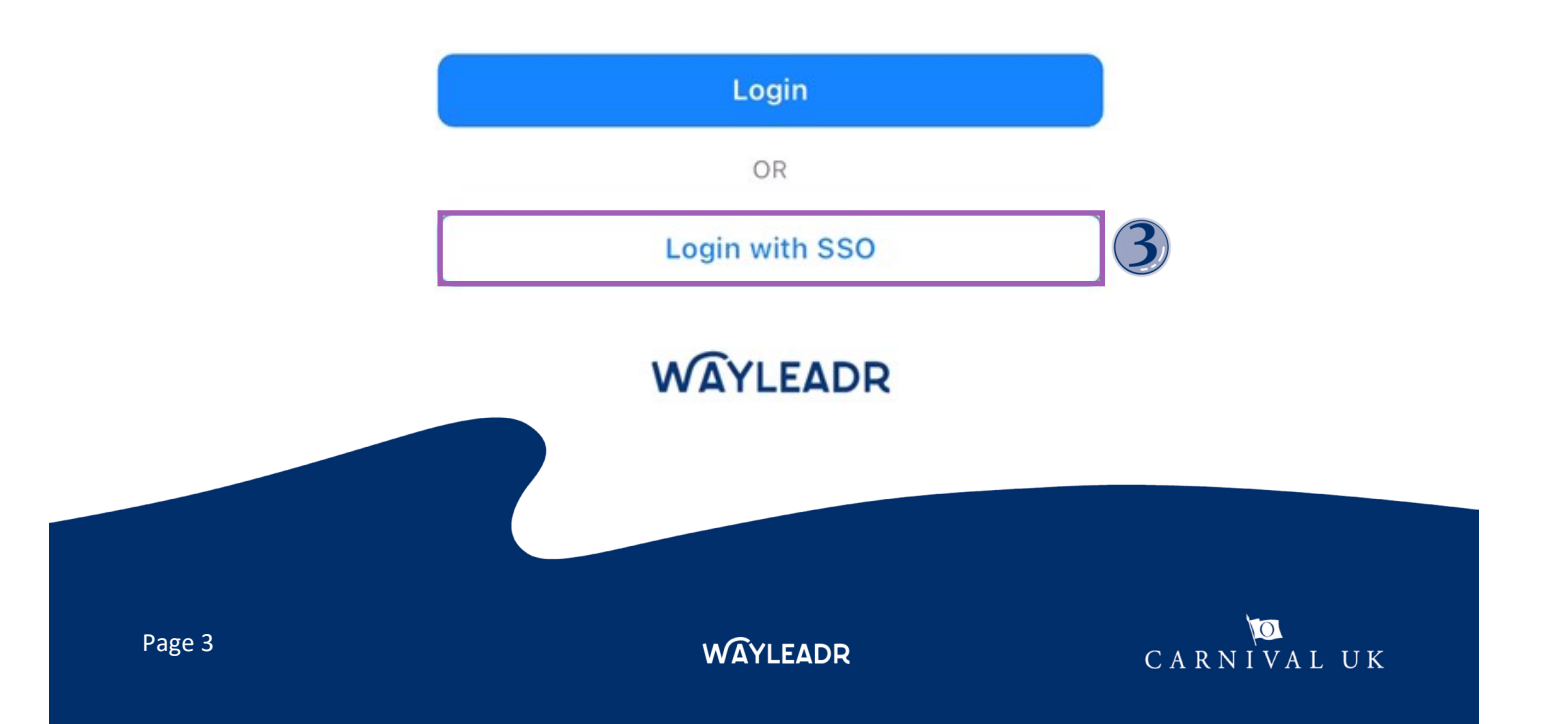

Type in your work email address (@carnivalukgroup.com).

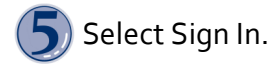

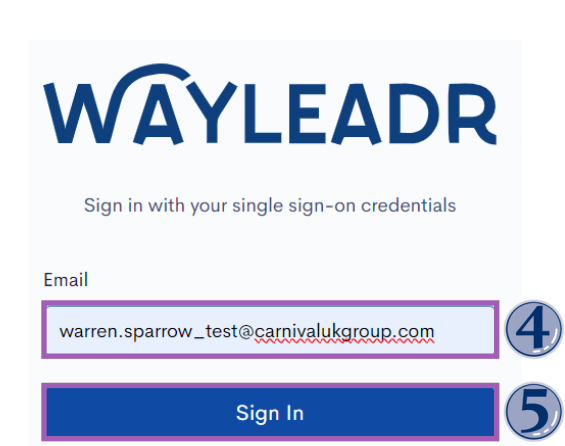

(6) Note: You might need to use your Microsoft Authenticator app to prove who you are.

warren.sparrow\_test@carnivalukgroup.com

#### Approve sign-in request

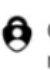

Open your Authenticator app, and enter the number shown to sign in.

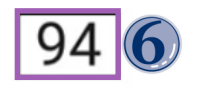

No numbers in your app? Make sure to upgrade to the latest version.

The Carnival Group will be displayed.

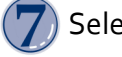

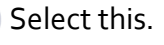

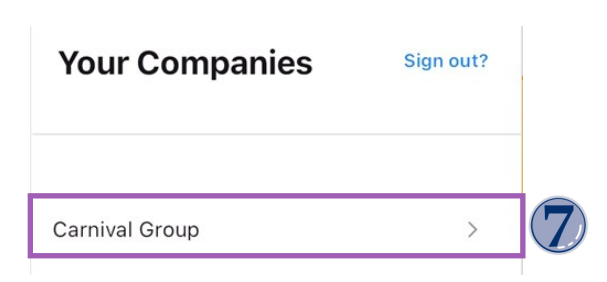

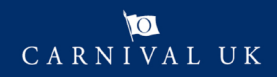

You have now successfully downloaded and signed into the app.

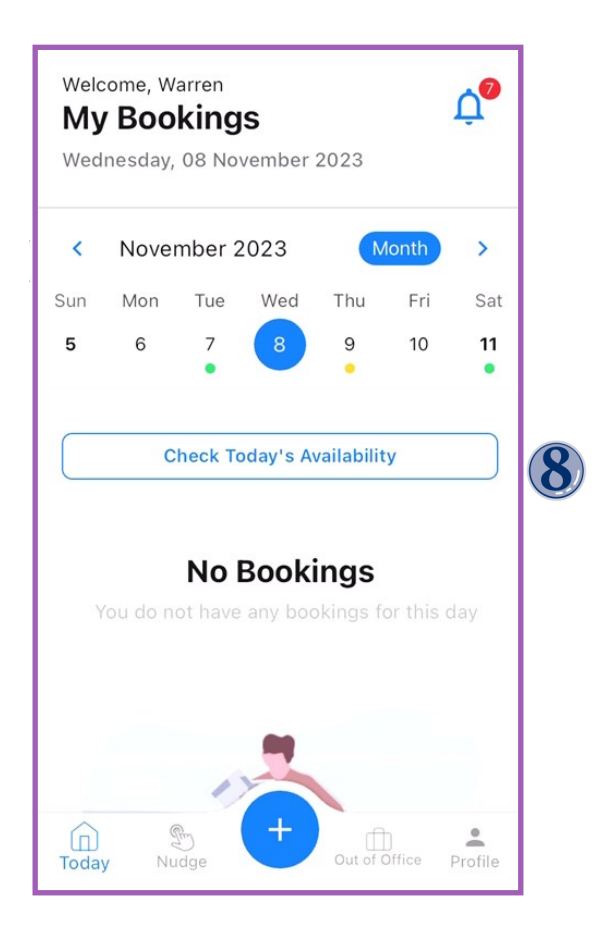

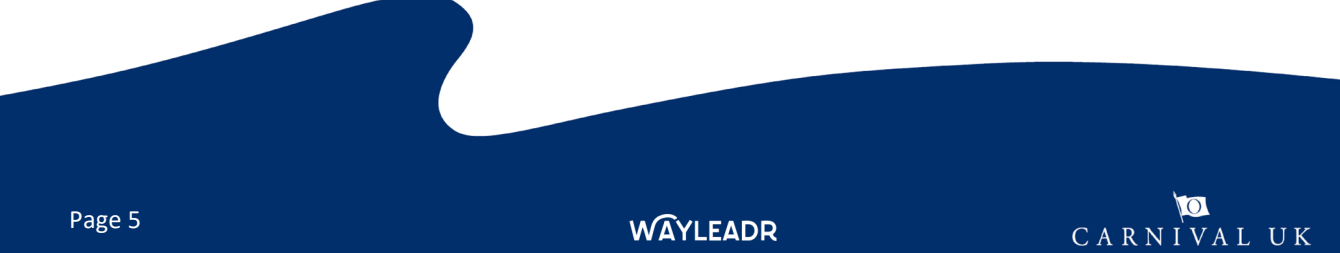

## <span id="page-5-0"></span>**WAYLEADR Car Parking App: Pre-book a space on App**

You can pre-book as many spaces that you need up to 2 weeks in advance.

Note: You might not get all the bookings you need.

Open the Wayleadr app.

- Select the + sign at the bottom.
- Select the date you would like to pre-book. Note: You can choose more than one date.
- Tap Request Space.

Click add a space or the 3 dots to select/amend the preferred zone

Choose preferred zone.

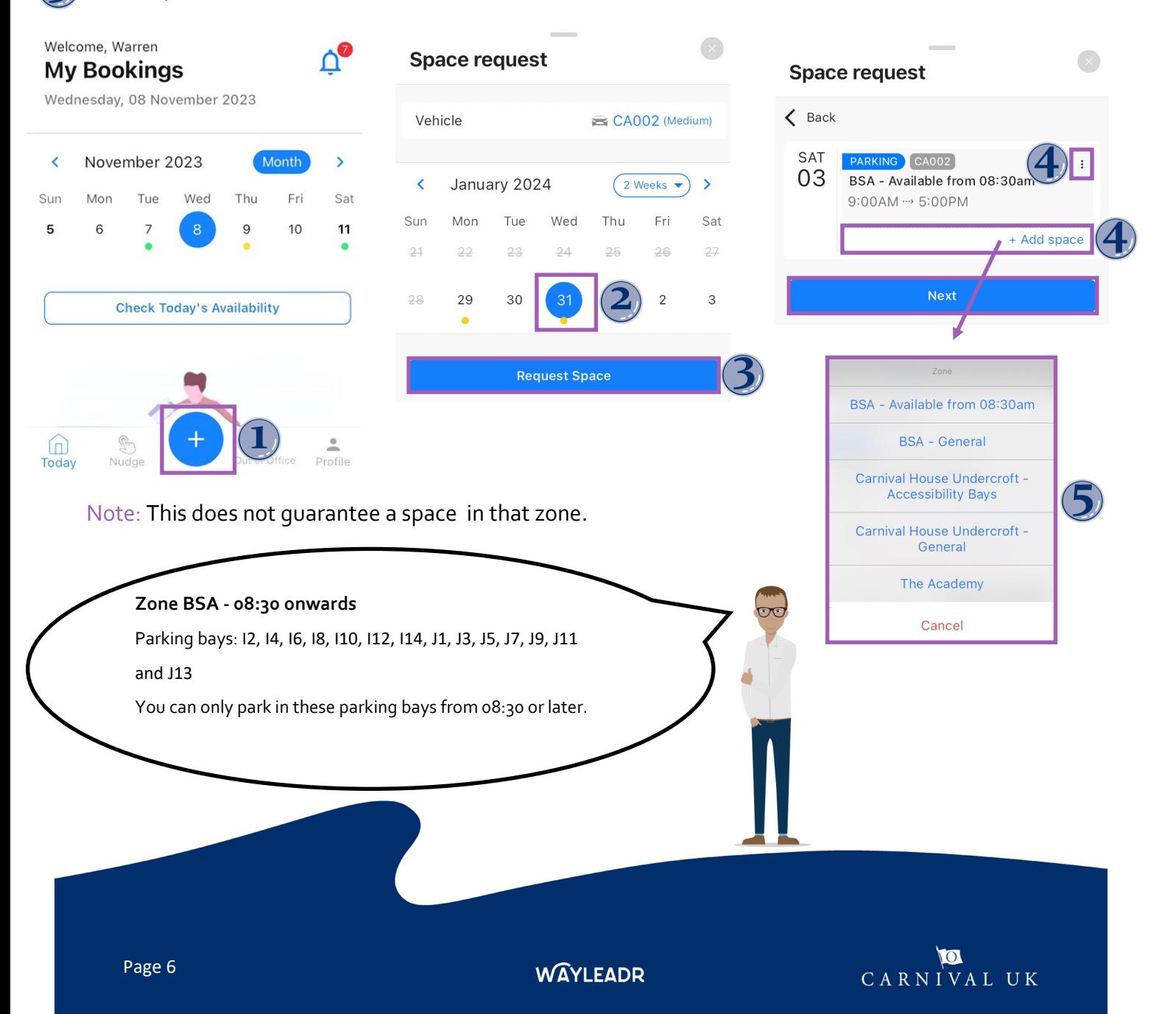

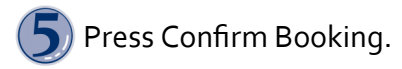

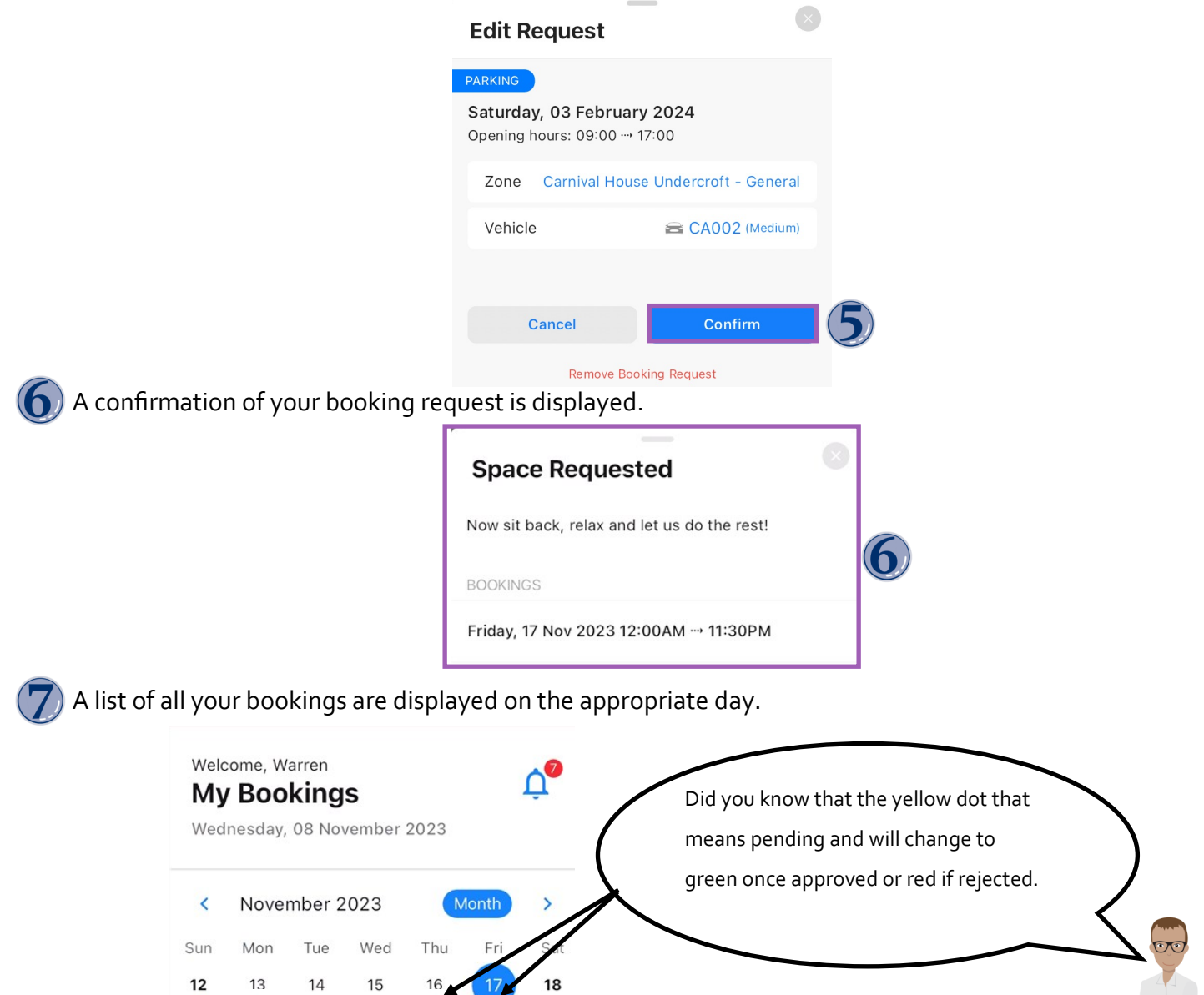

**BSA - General 01, Carnival House** 12:00 AM - 11:30 PM PENDING HK15TSA **Release** 

The car parks are available to use during the following times:

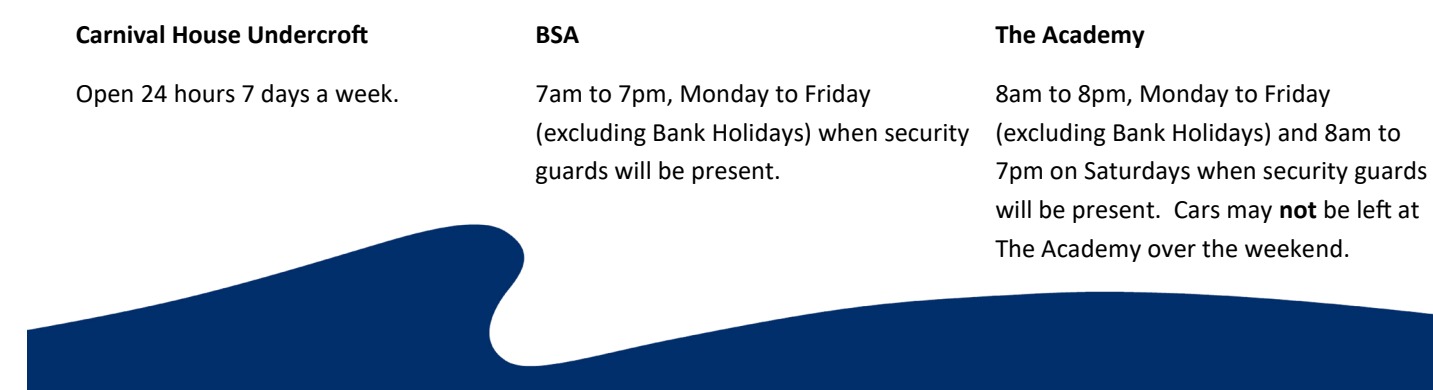

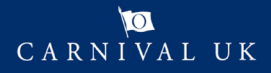

## <span id="page-7-0"></span>**WAYLEADR Car Parking App: Book a space on the day on App**

You can book a space on the day and will receive an instant answer if the request was successful or not.

Select Check Today's Availability on app.

A list of all available parking spaces are displayed.

Tap Book on the appropriate place.

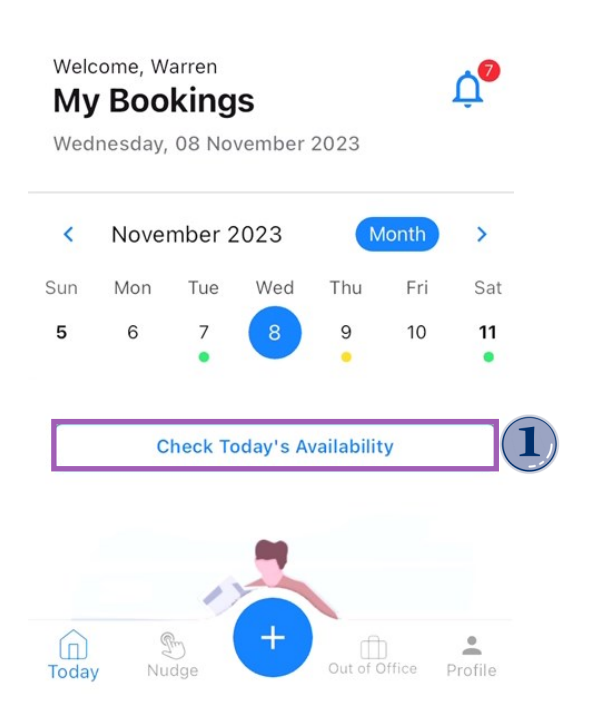

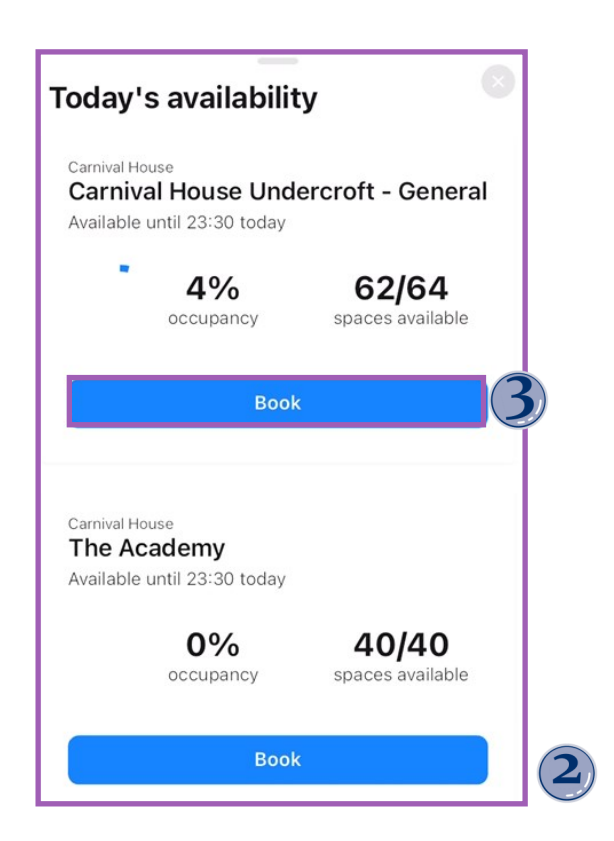

You will receive an instant answer if your request was successful or not.

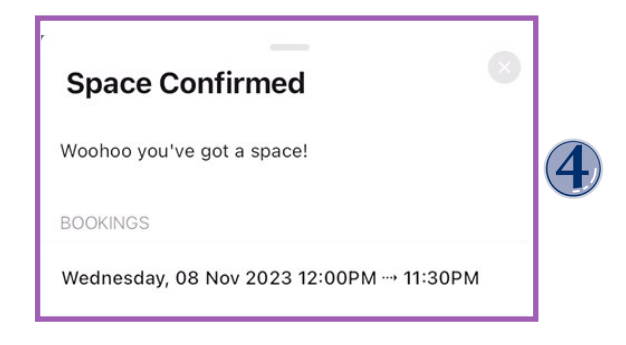

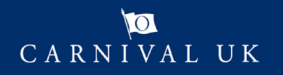

#### <span id="page-8-0"></span>**WAYLEADR Car Parking App: How to release a space on the app**

If you have a parking space that you no longer need, you can release it so that another person can request it.

Open the appropriate day you would like to release.

Tap Release

You will receive a confirmation window that you need to approve.

#### Press confirm.

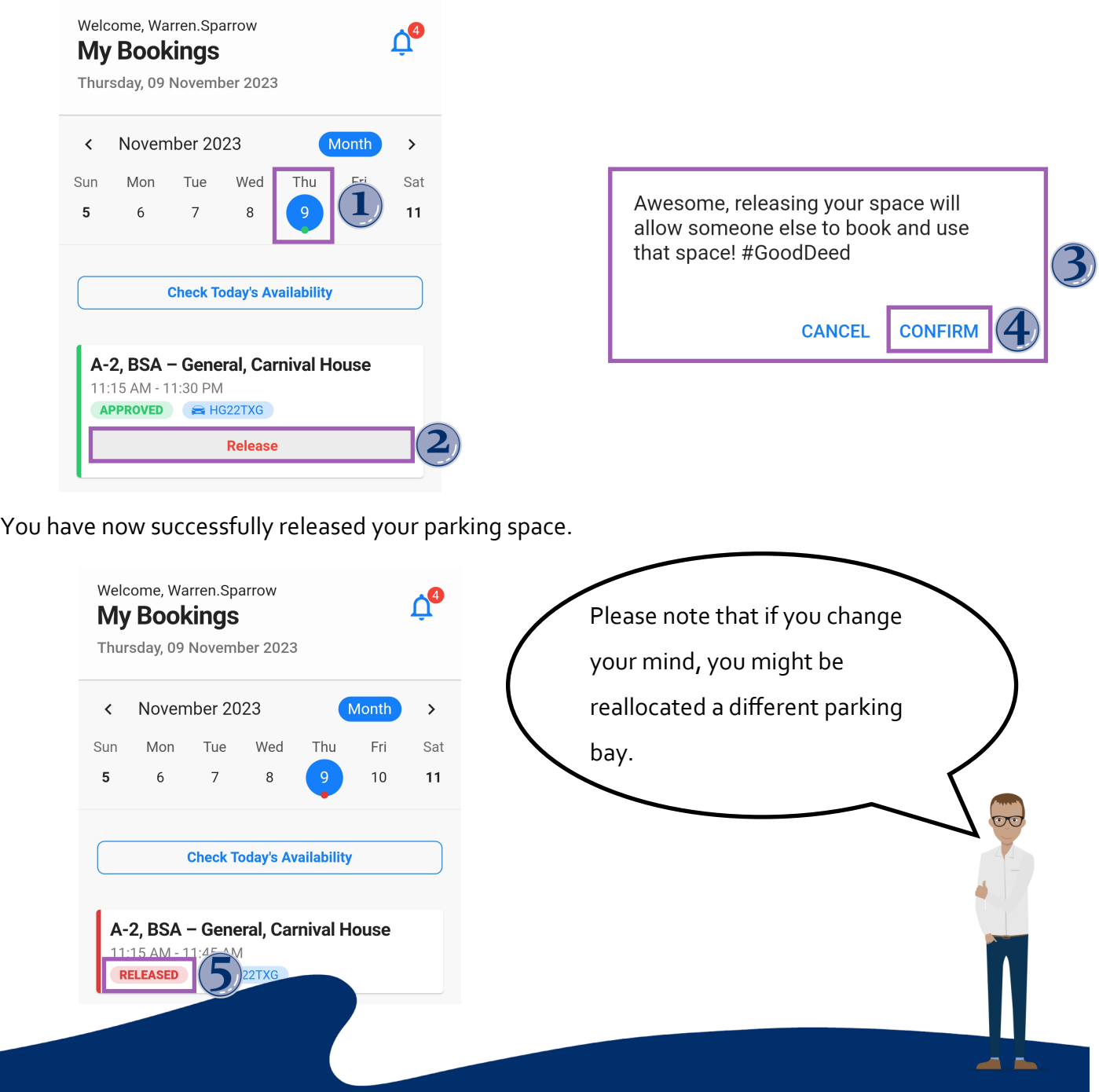

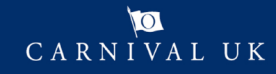

#### <span id="page-9-0"></span>**WAYLEADR Car Parking App: Book time away app**

Booking time away frees up your space while you are out of the office.

Select Out of Office menu.

Tap Add Time Off.

Select the start and end dates for when you are out of the office.

#### Tap Save.

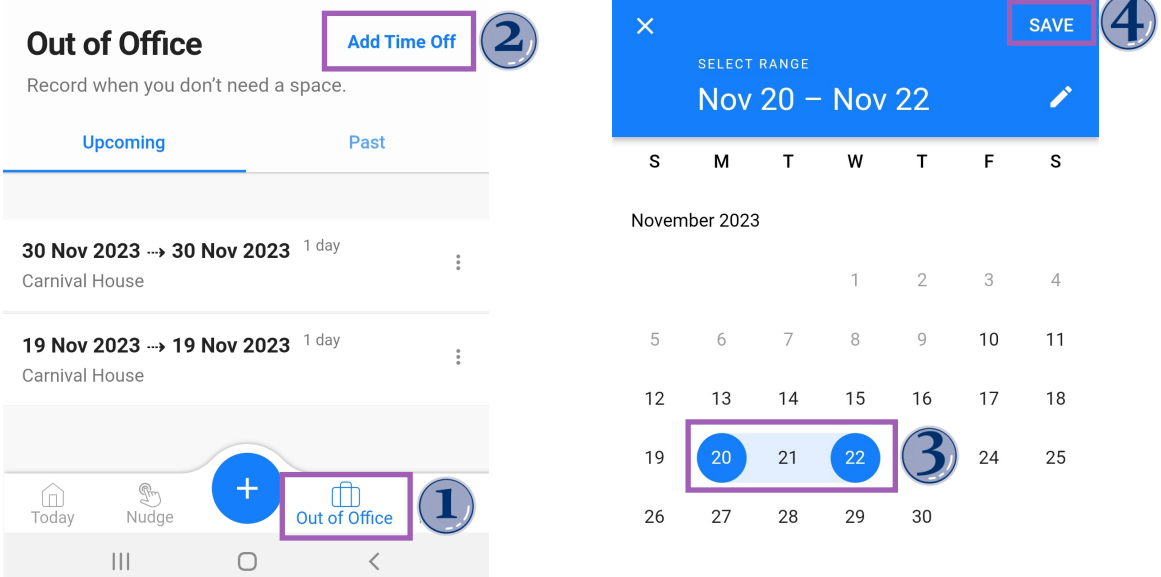

A review window will be displayed for you to accept.

#### Select Save.

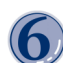

A Dialog box will confirm your time off as being recorded.

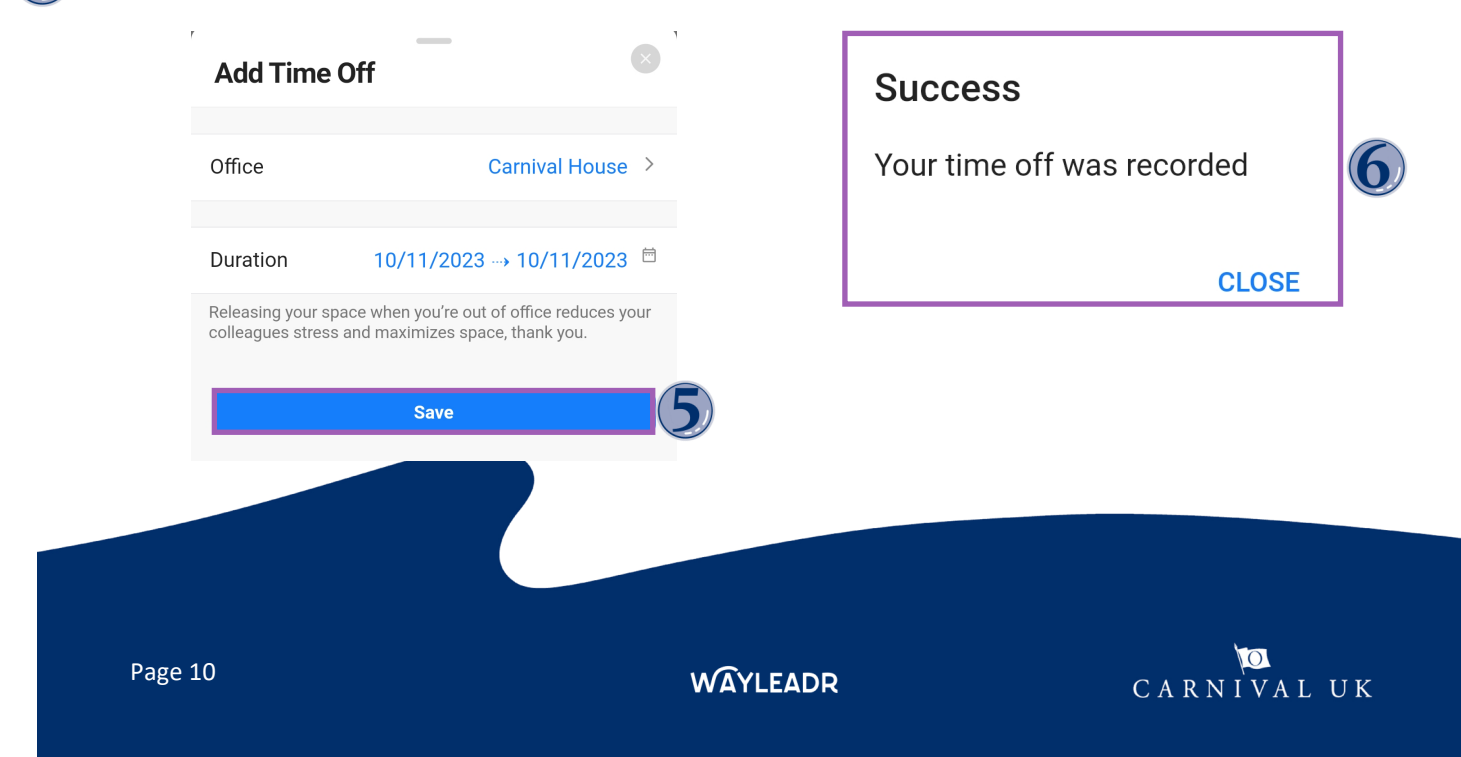